# **GUÍA DE USO DEL GESTOR DE REFERENCIAS MENDELEY**

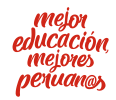

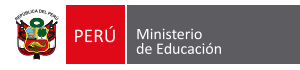

# **GUÍA DE USO DEL GESTOR DE REFERENCIAS MENDELEY**

# **¿Qué es Mendeley?**

Es una herramienta gratuita que permite gestionar, compartir referencias bibliográficas y documentos de investigación, encontrar nuevas referencias y documentos, así como colaborar en línea.

Facilita sincronizar automáticamente Mendeley Desktop, una aplicación de gestión de referencias bibliográficas y de documentos en formato PDF (disponible para Windows, Mac y Linux) con Mendeley web.

# **¿Cuáles son sus principales características?**

- Permite buscar a textos completos en la biblioteca de PDF.
- **.** Inserta citas en documentos Word, Open Office, etc.
- **•** Permite saber cuáles son las publicaciones de tus contactos, generando así redes de investigación.
- $\bullet$  La versión web se sincroniza con la versión de escritorio.
- Funciona en múltiples plataformas, incluso celulares.
- Importa datos web automaticamente.  $\bullet$

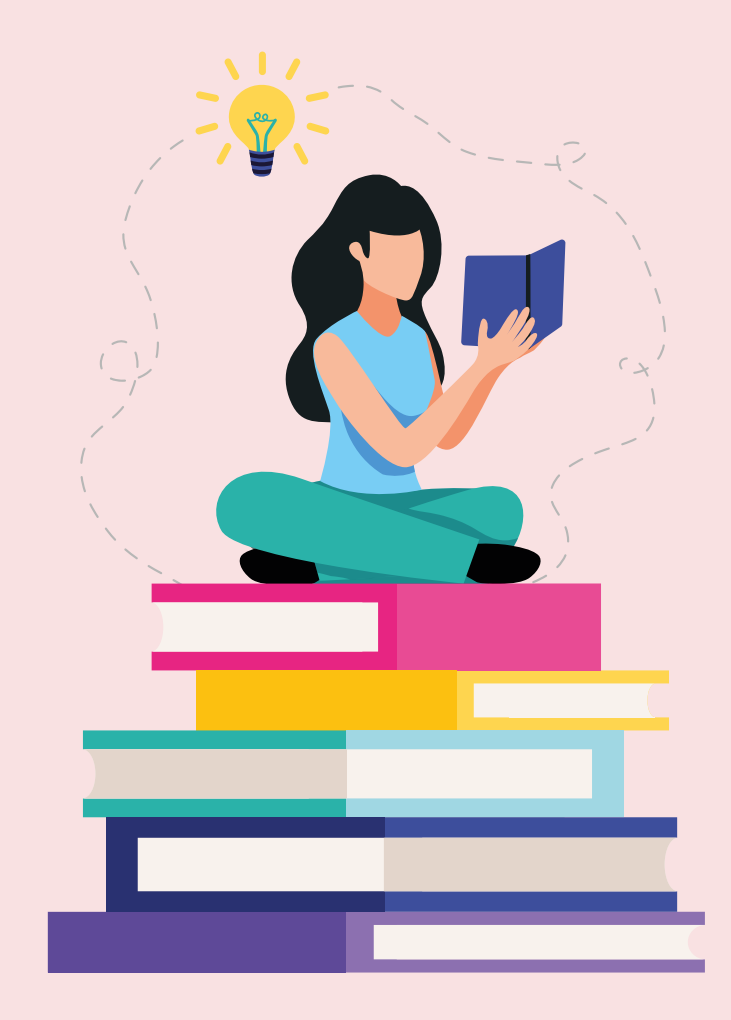

# **¿Cómo crear una cuenta gratuita?**

- Ingresa a **[www.mendeley.com](http://www.mendeley.com)**
- Si tienes una cuenta, dale clic al botón **Sign In**.
- Si tienes una cuenta en otro servicio de Elsevier, como Scopus, ScienceDirect o Embase, utiliza el mismo usuario.
- Si no tienes una cuenta, dale clic a **Create account** y sigue los pasos que se presentan a continuación:

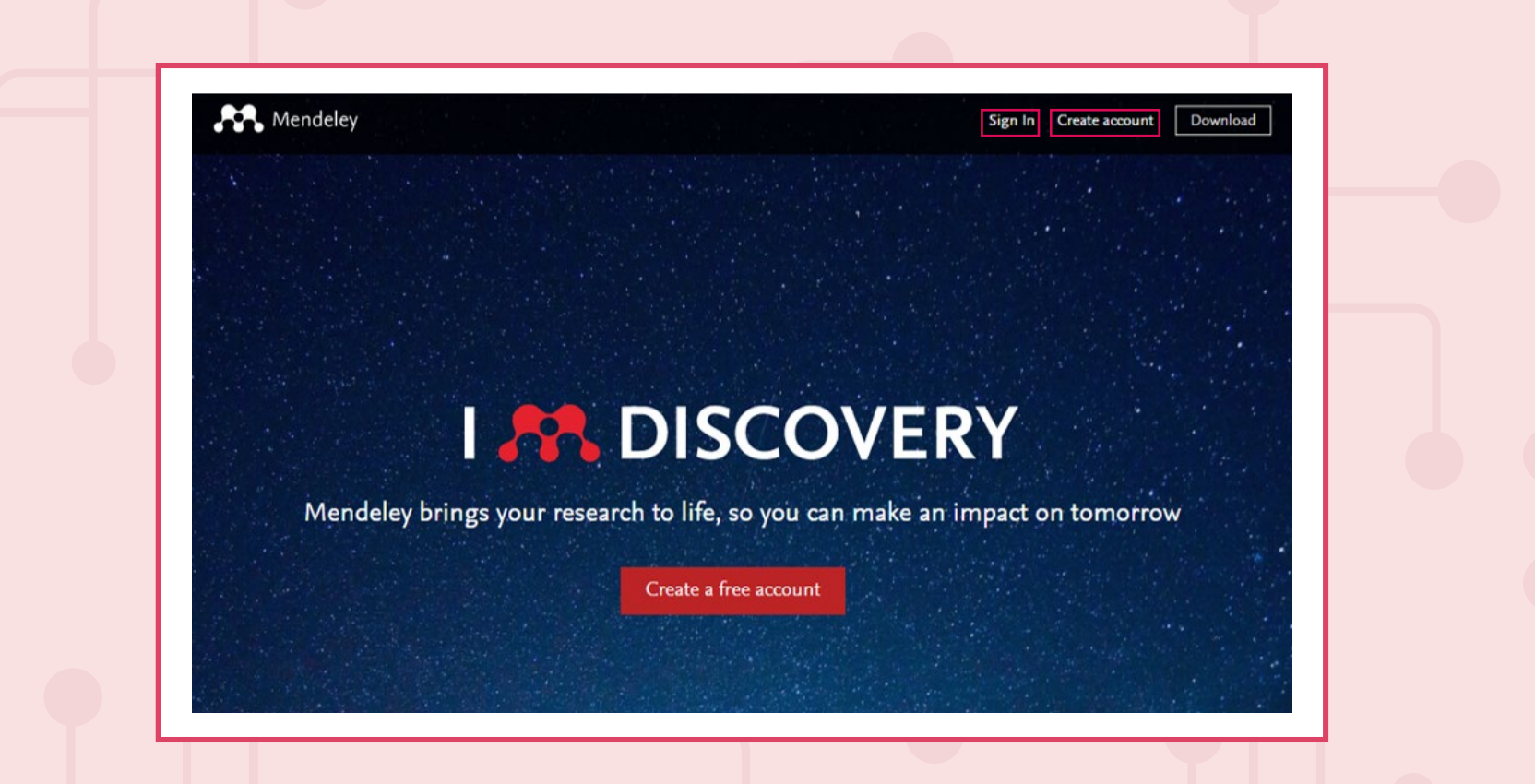

Escribe tu correo electrónico institucional y haz clic en **Continuar**.

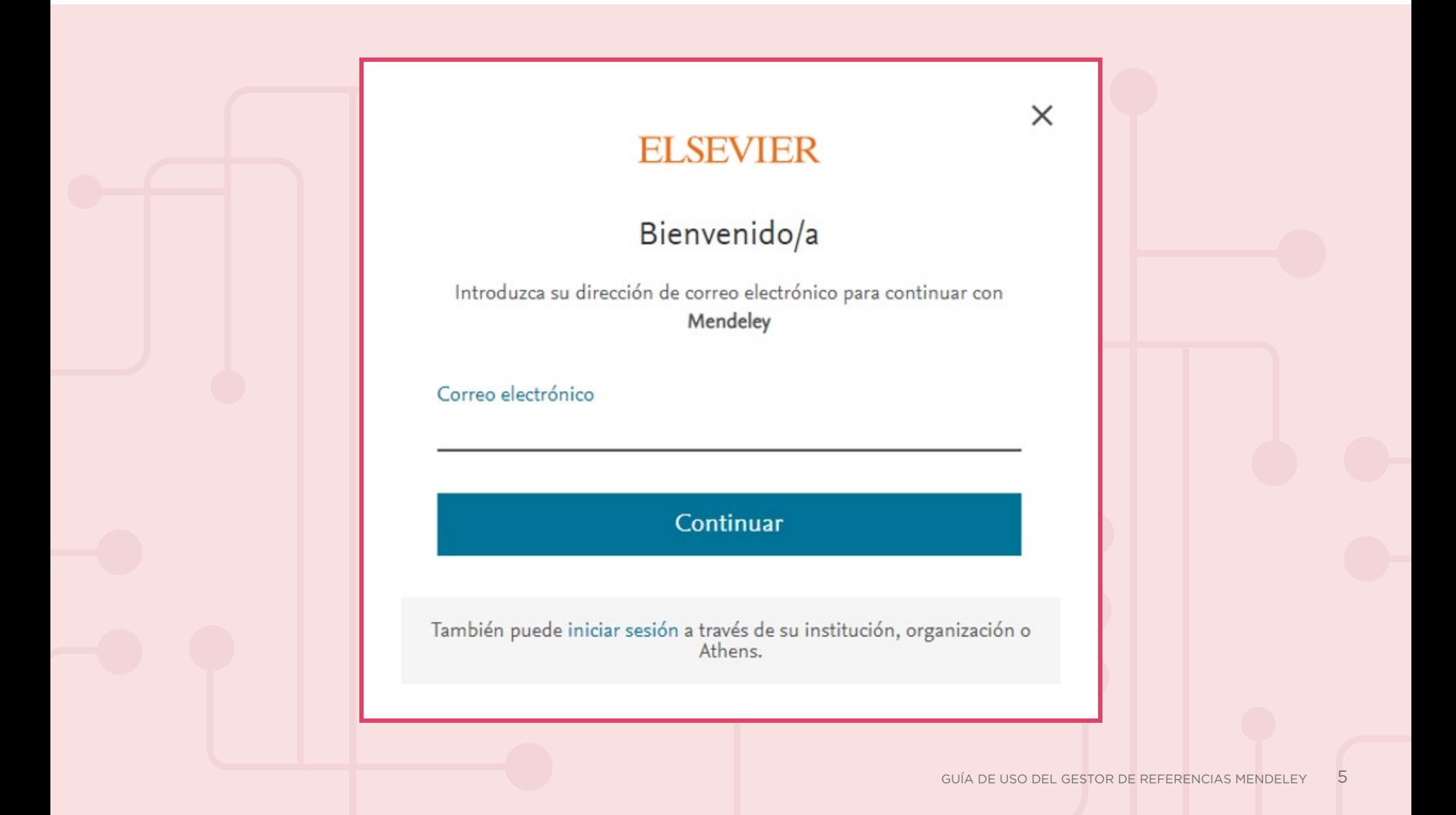

Completa los campos que solicitan (nombre, apellido y contraseña) y luego haz clic en **Registrarse.**

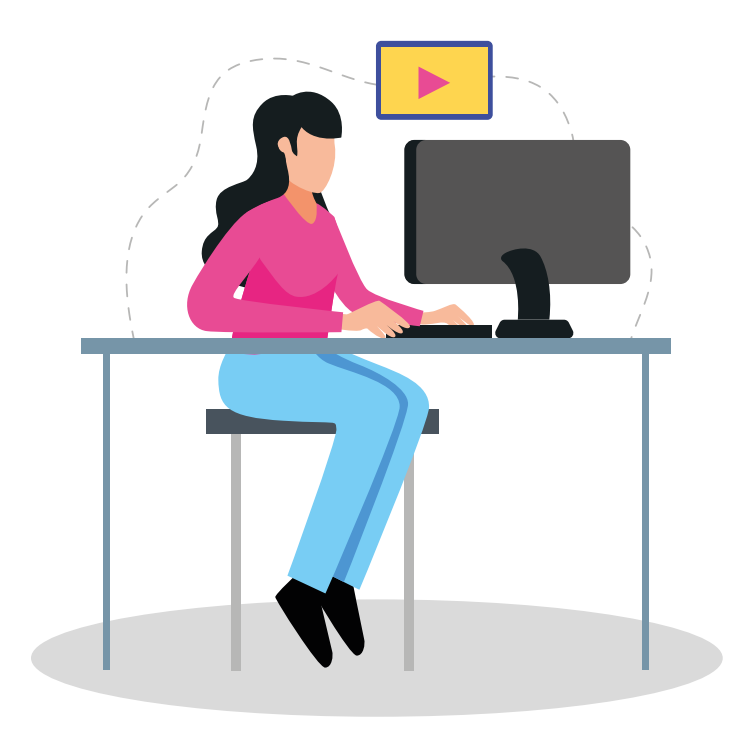

# **ELSEVIER** Registrarse Cree una contraseña para registrarse Correo electrónico ejemplo@institucion.edu.pe Nombre de pila Apellidos Contraseña Mantener la sesión iniciada (no recomendable para dispositivos compartidos) Al continuar, acepta nuestros Términos y condiciones y Política de privacidad. Registrarse

Confirma tu registro y dale clic a **Continuar en Mendeley**.

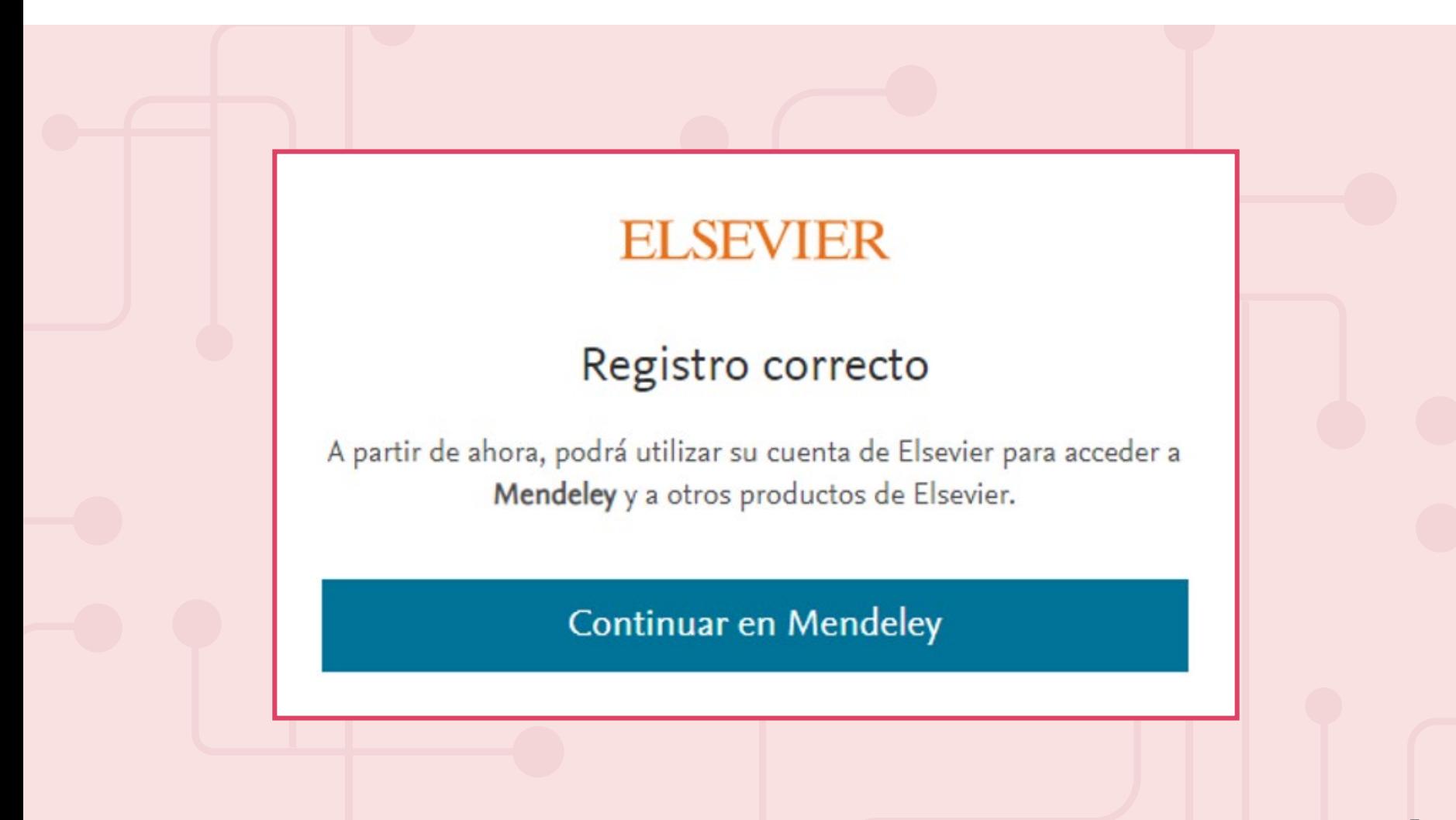

Selecciona qué tipo de estudiante eres y dentro de qué rama de estudio te desempeñas. Al culminar, dale clic a **Continue to Mendeley**.

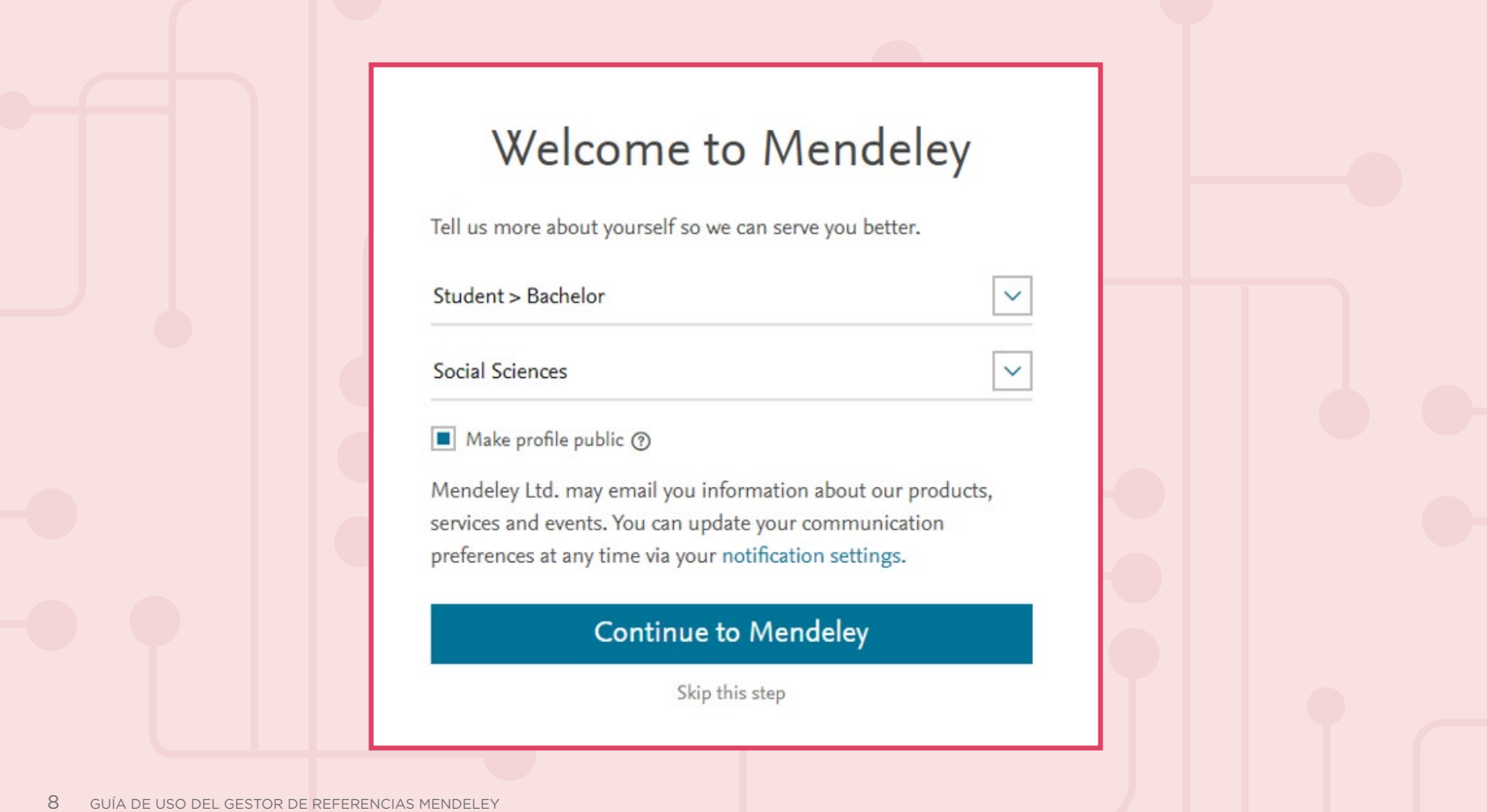

Descarga la versión de escritorio Mendeley haciendo clic en el siguiente link: [www.mendeley.com/download-desktop-new/](https://www.mendeley.com/download-desktop-new/).

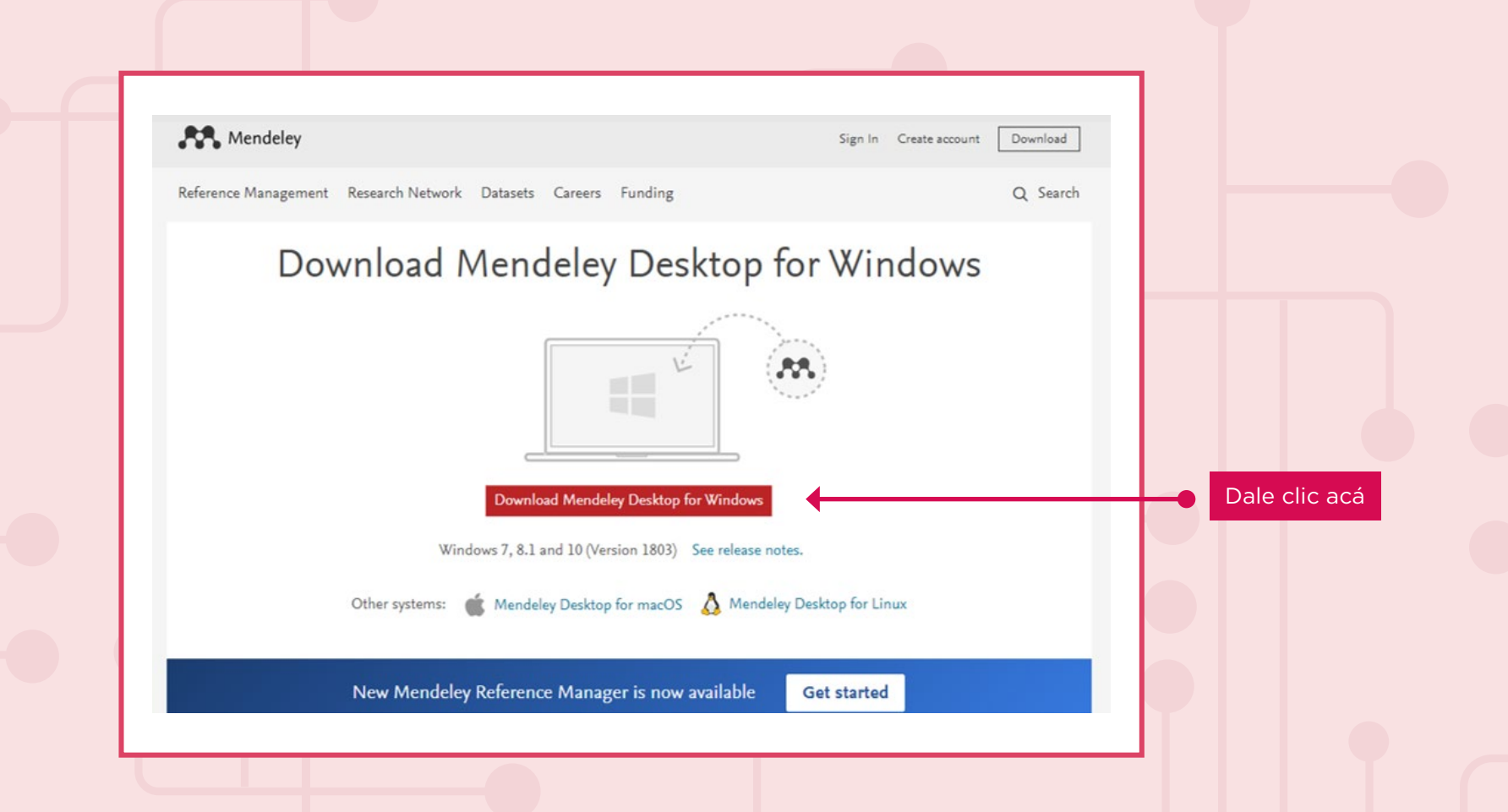

# **¿Cómo completar tu perfil de investigador?**

Es necesario que completes tu perfil de investigador, ya que permitirá que tengas visibilidad en Google y Google Académico. Asimismo, podrás colocar tus manuscritos, tu Índice H (permite realizar la medición de la calidad profesional científica, en función de la cantidad de citas que recibieron tus artículos científicos) y citas a los artículos. Recuerda que mientras más información contenga tu ficha, será mejor.

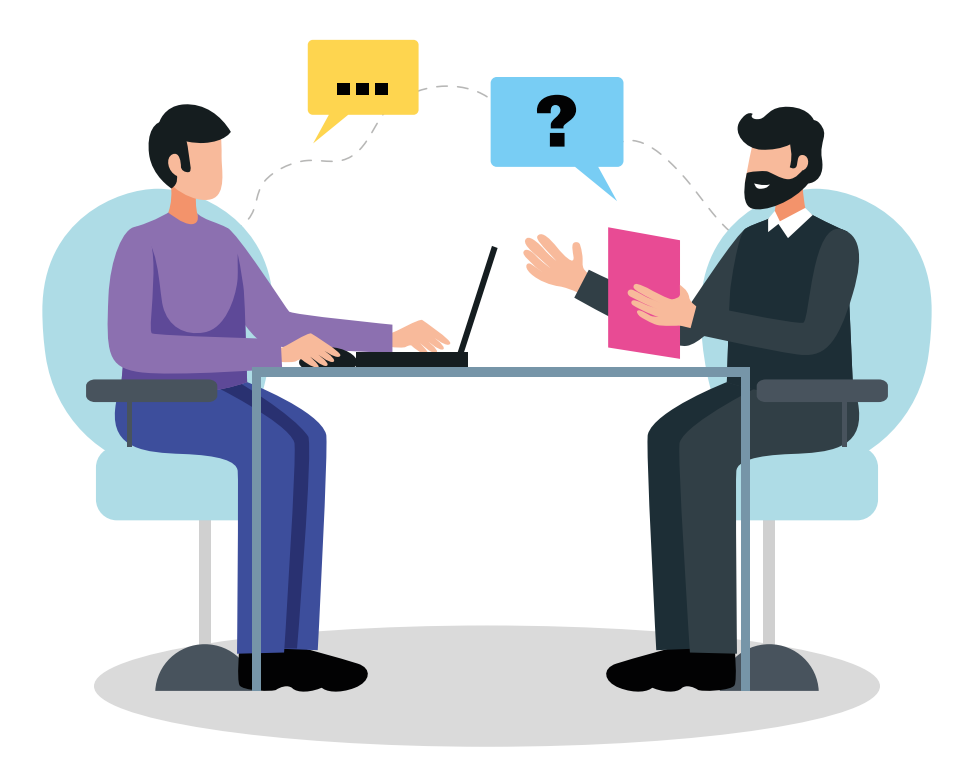

### **A continuación, te presentamos los pasos para completar tu perfil:**

**1. Dale clic a tu perfil,** ubicado en la parte superior derecha**.**

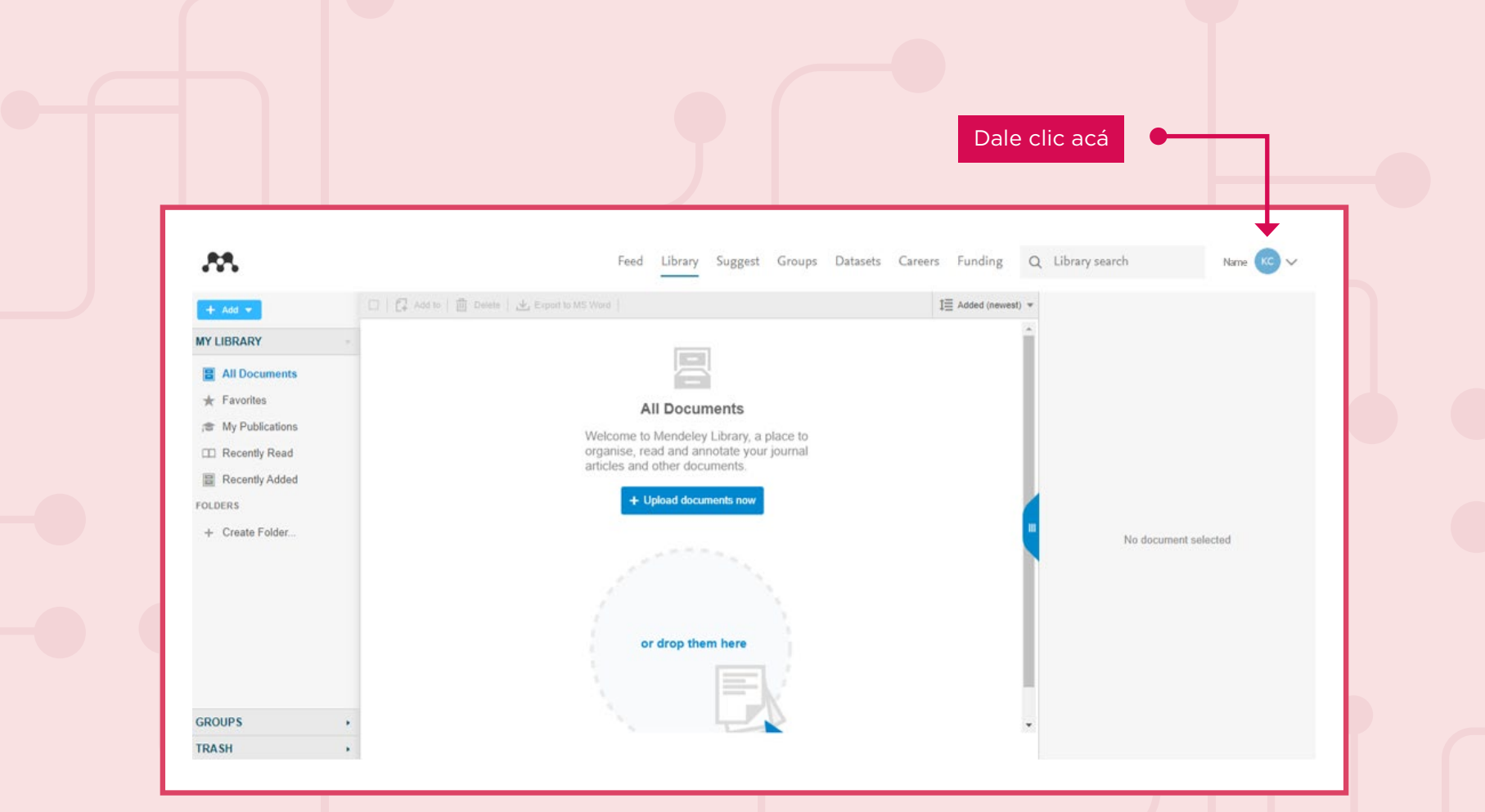

**2. Completa tus datos de contacto, posición (estudiante o profesor), institución a la que perteneces, entre otros.**

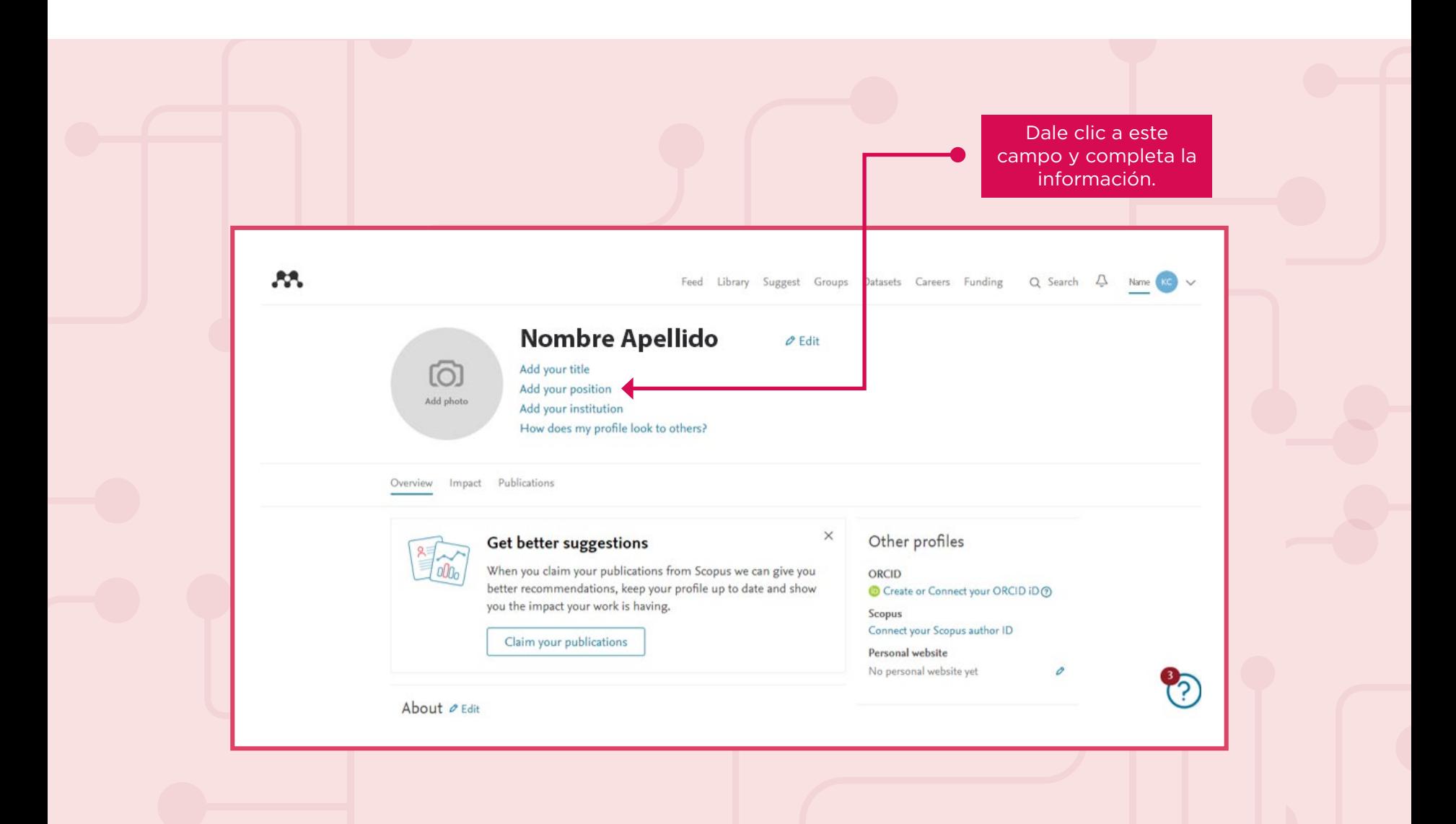

- **3.** En **About, redacta** una breve presentación sobre tu perfil de investigador.
- **4.** En **Research interests, enfatiza** los temas o áreas de interés.

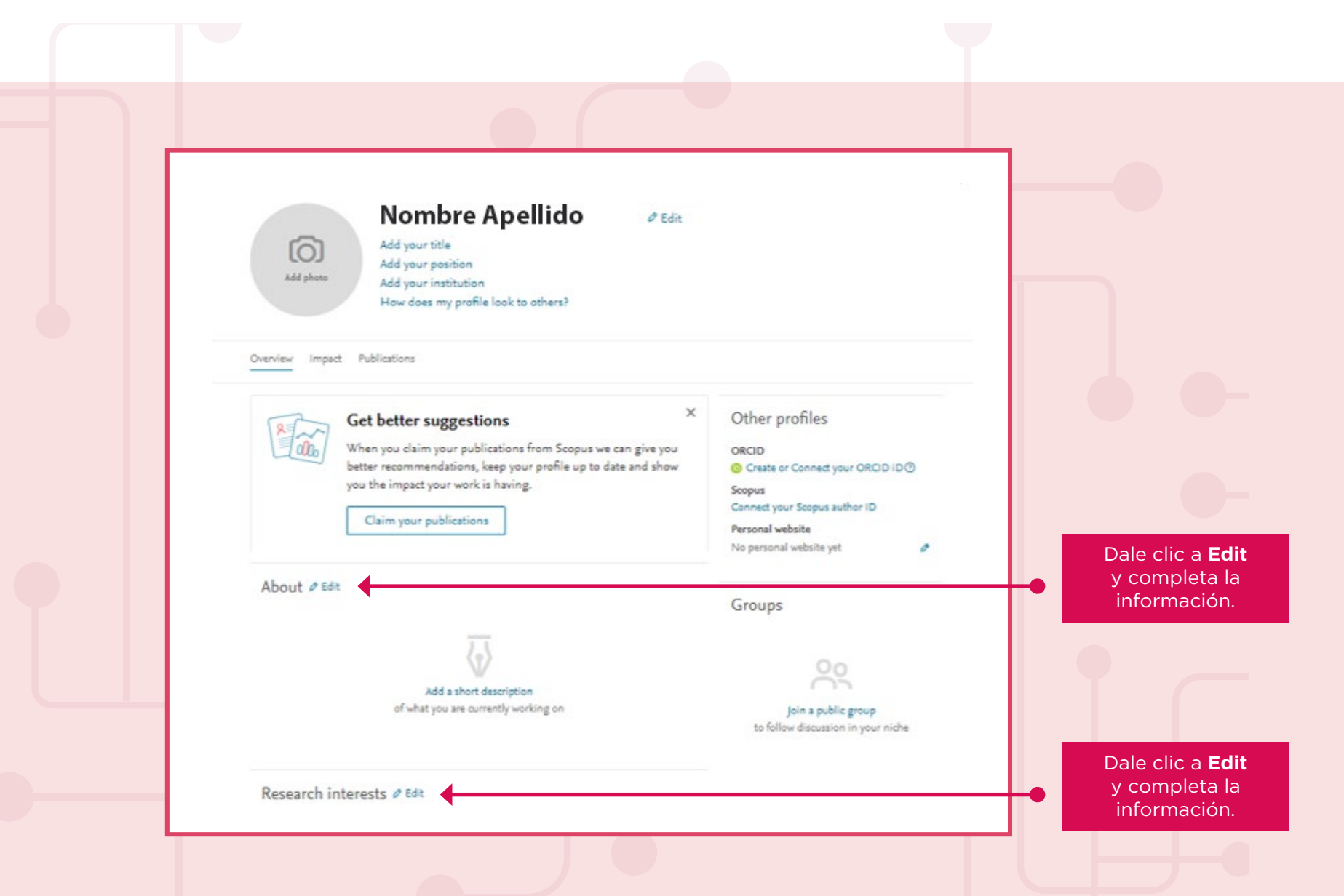

- **5.** En **Editorships, describe** tu experiencia como editor de publicaciones.
- **6.** En **Recent publications, adjunta** todas las publicaciones que hayas realizado  **recientemente.**
- **7.** En **Professional experience,** detalla tu experiencia laboral o preprofesional cronológicamente, desde lo más antiguo hasta tu trabajo actual.
- **8. En Education,** describe las instituciones donde estudiaste.

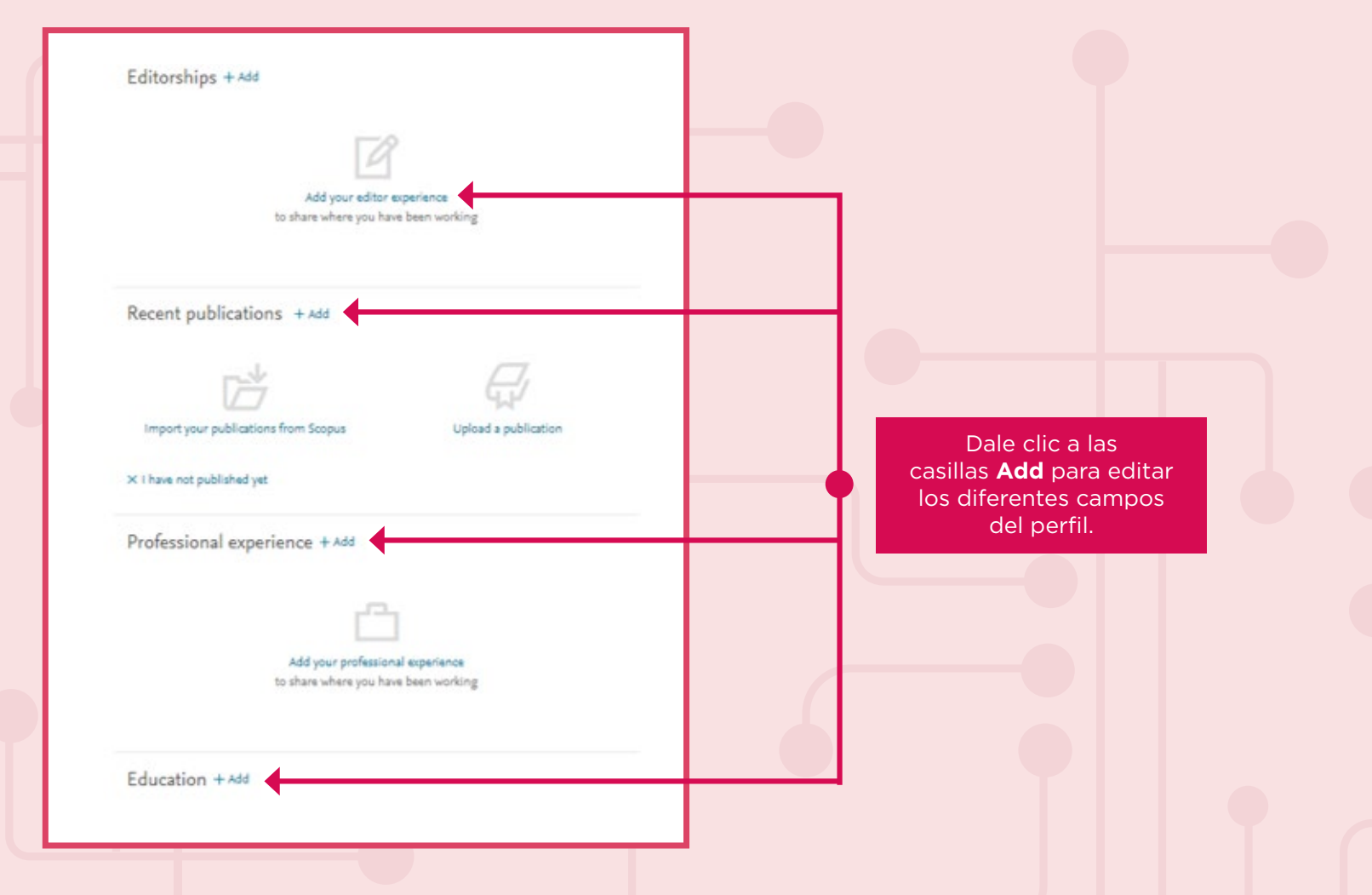

## **Importante**

Tu perfil de investigador (profile) debe estar lo más completo posible para que las personas que te ubiquen conozcan tu experiencia laboral y, quizás, busquen tu colaboración para ser parte de una investigación.

# **¿Cuáles son las funcionalidades de Mendeley?**

### **1. Añade documentos**

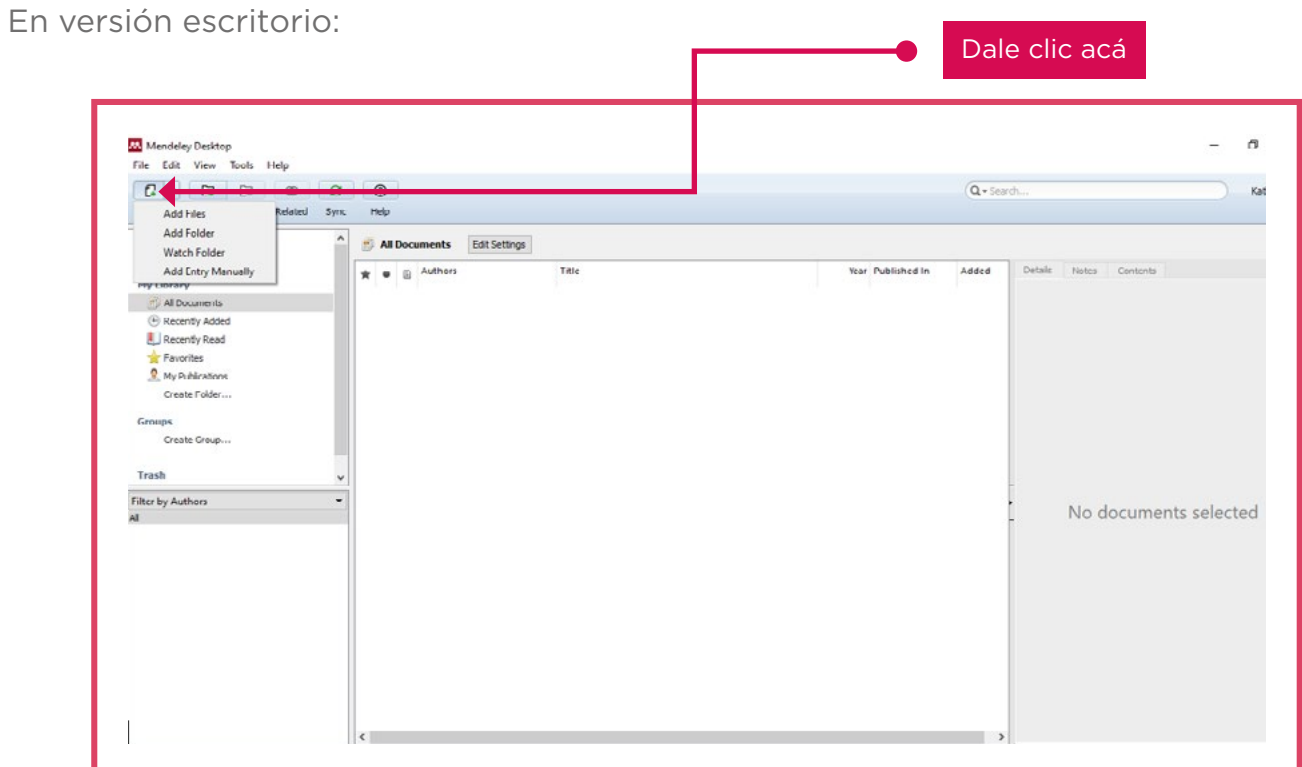

### **2. Crea y remueve folders**

En versión escritorio:

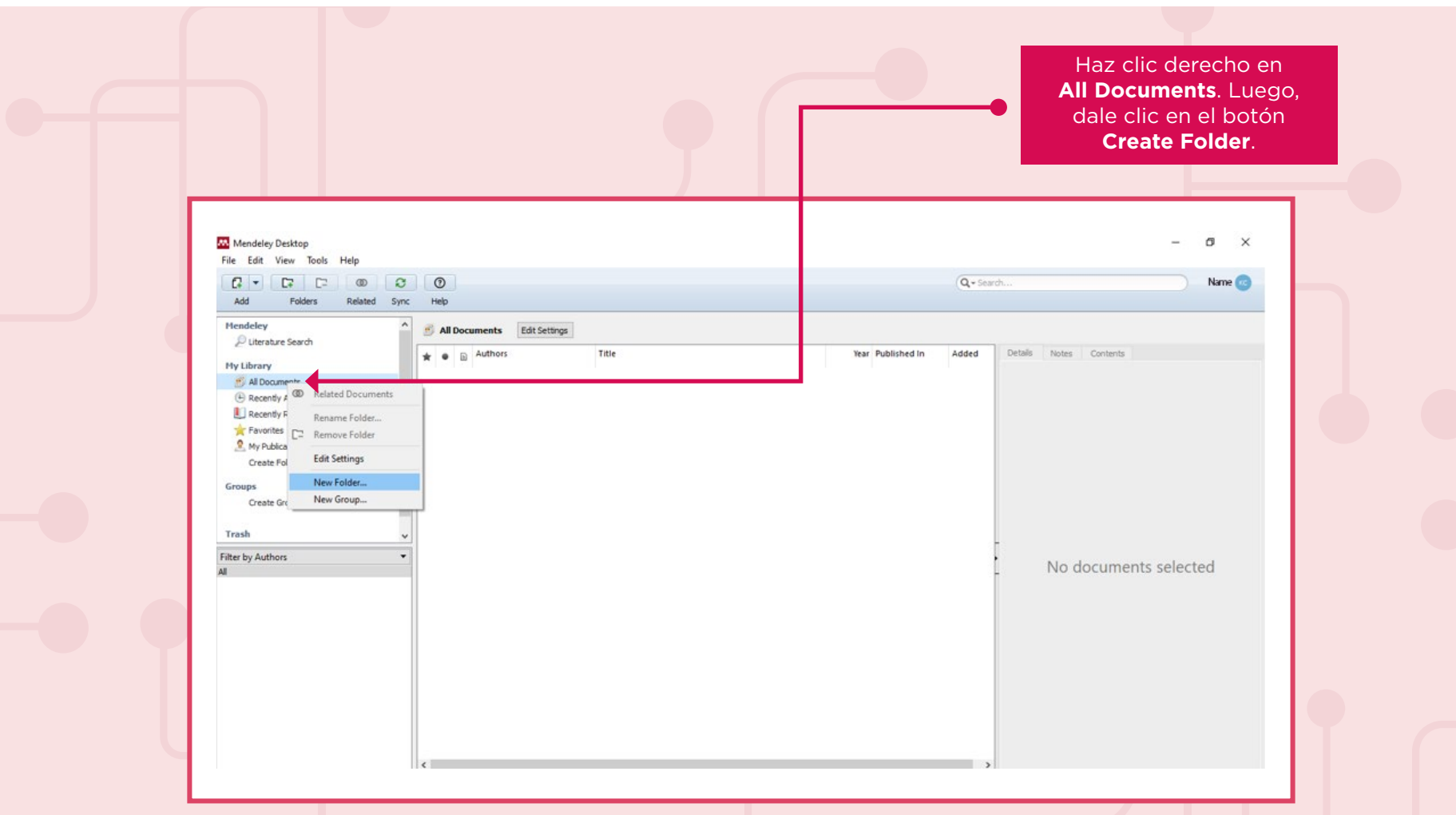

#### **3. Permite relacionar documentos**

Se trata de aquellos artículos que comparten referencias citadas (Cited References). Si dos artículos citan a más de un artículo en común, se asume que están relacionados, independientemente de si sus títulos, resúmenes o palabras clave contienen los mismos términos.

#### **4. Permite buscar en Mendeley si quieres ubicar mayor información sobre una temática**

En versión web:

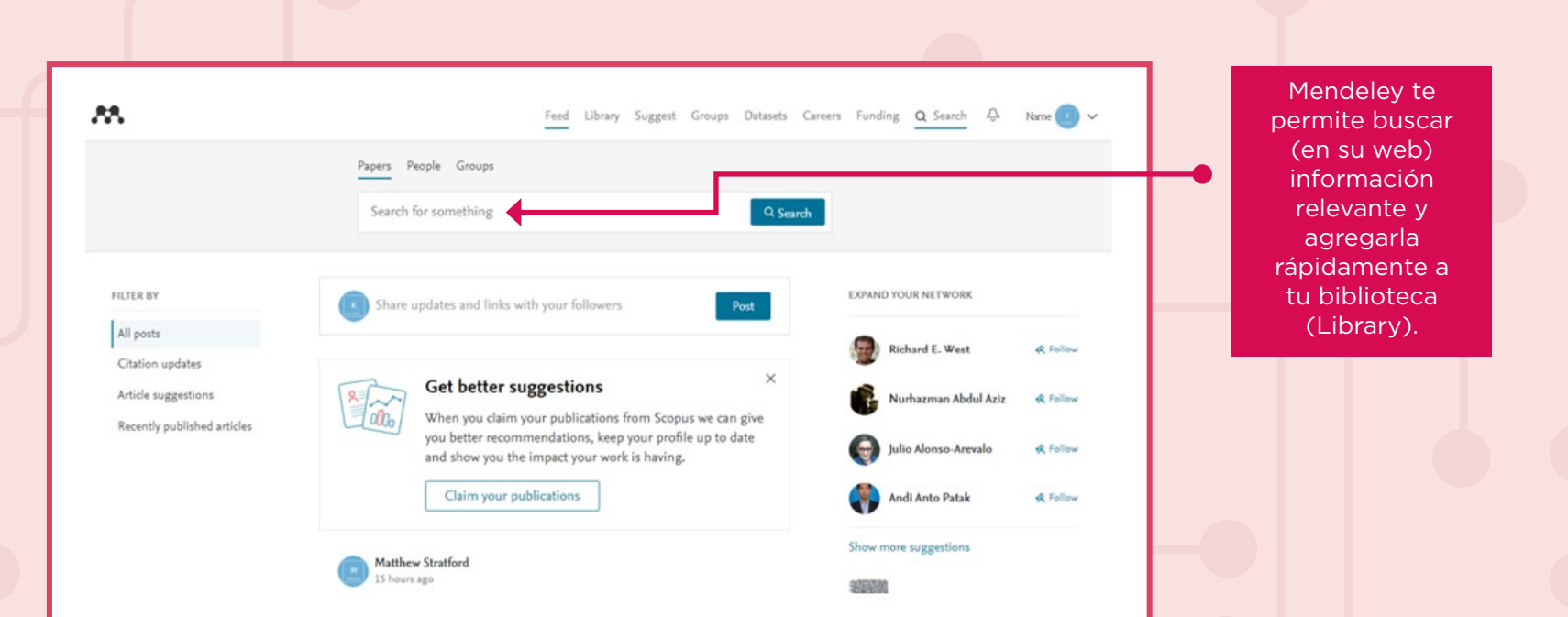

### En versión escritorio:

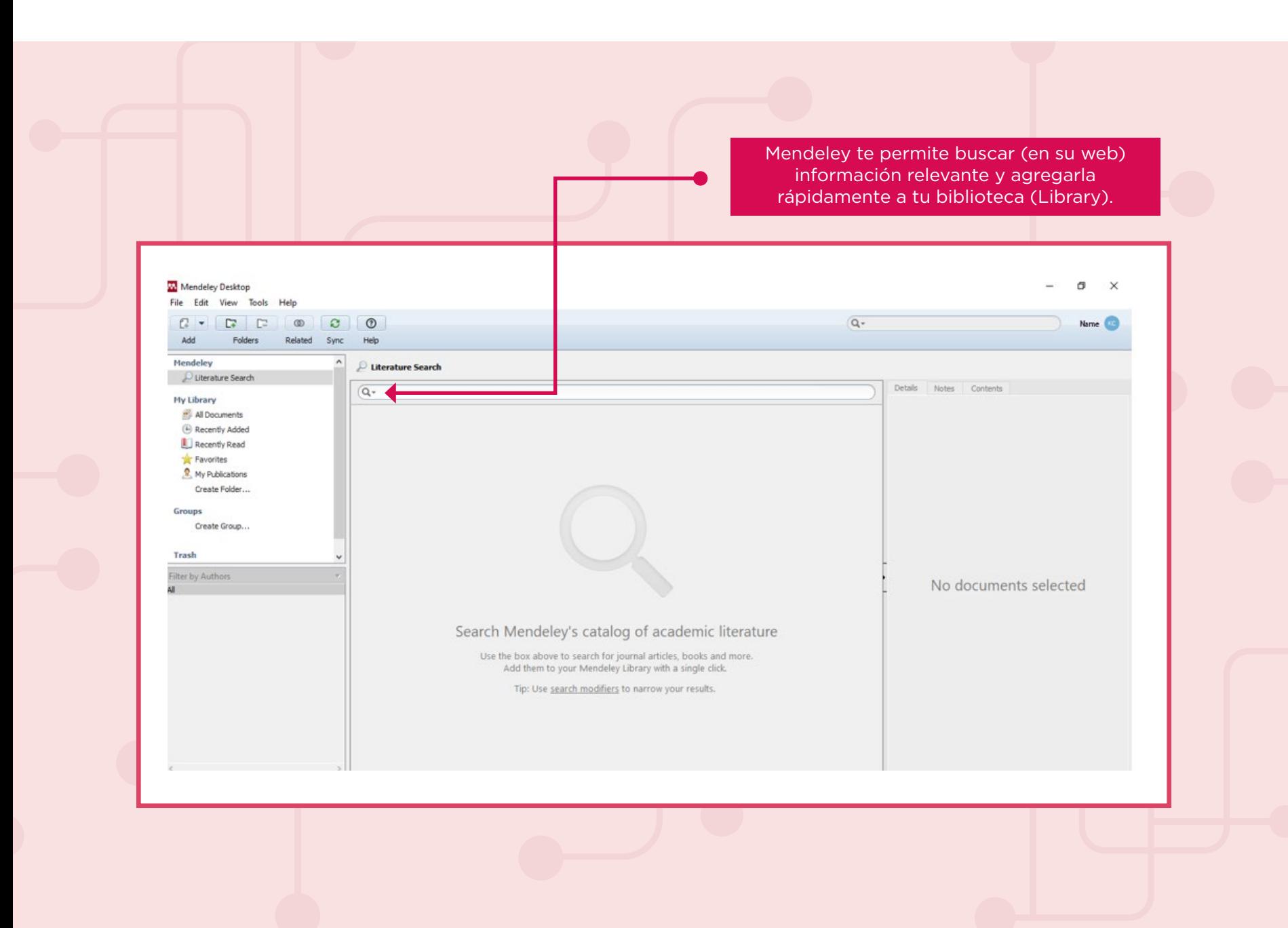

#### **5. Importar la web de Mendeley**

Permite agregar en un solo clic los registros nuevos que encuentres en distintas bases de datos (PubMed, ScienceDirect, Taylor and Francis, SpringerLink, etc.), sin necesidad de llenar ningún campo.

- Ingresa a [www.mendeley.com/reference-management/web-importer.]( https://www.mendeley.com/reference-management/web-importer) Es la página del importador web para que el usuario pueda instalar el addon /plugin en su Chrome o Firefox.
- Dale clic a **Get Web Importer for Chrome.**

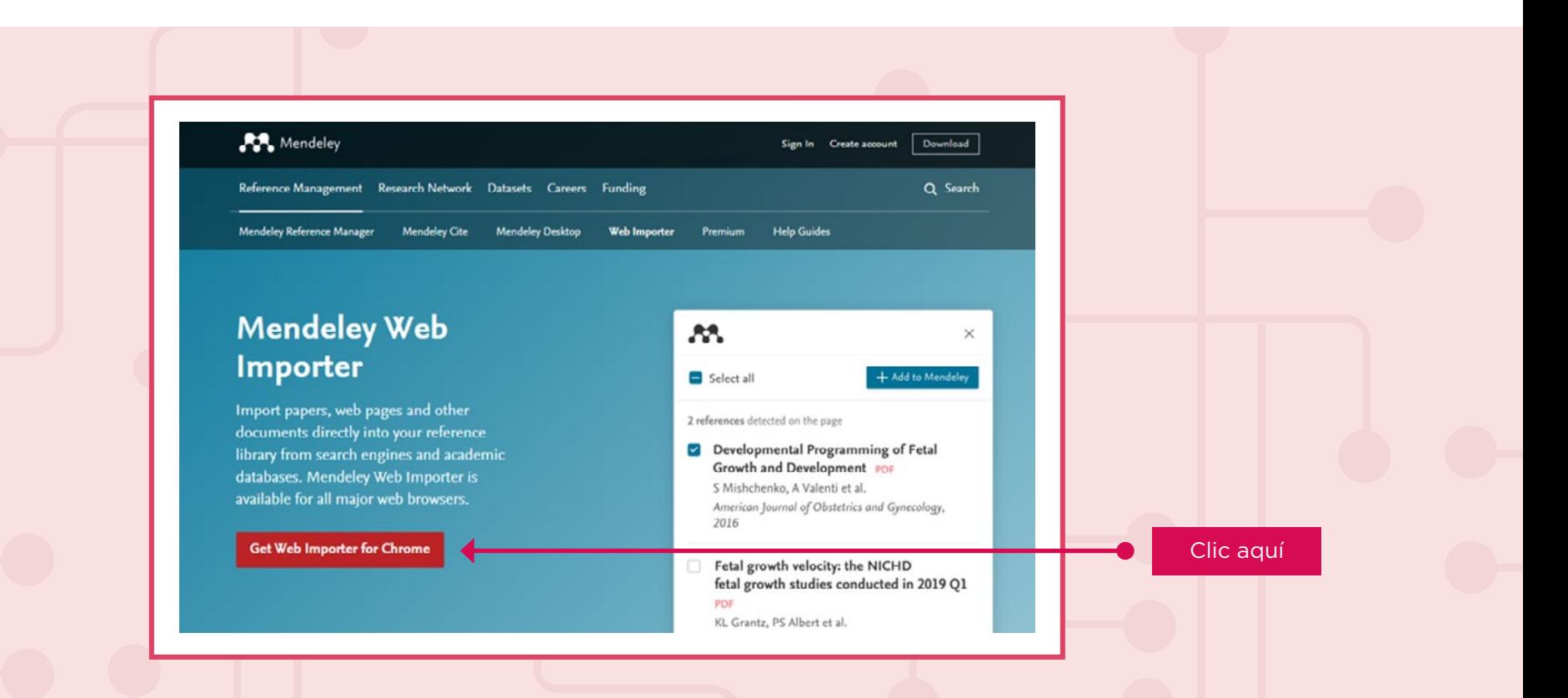

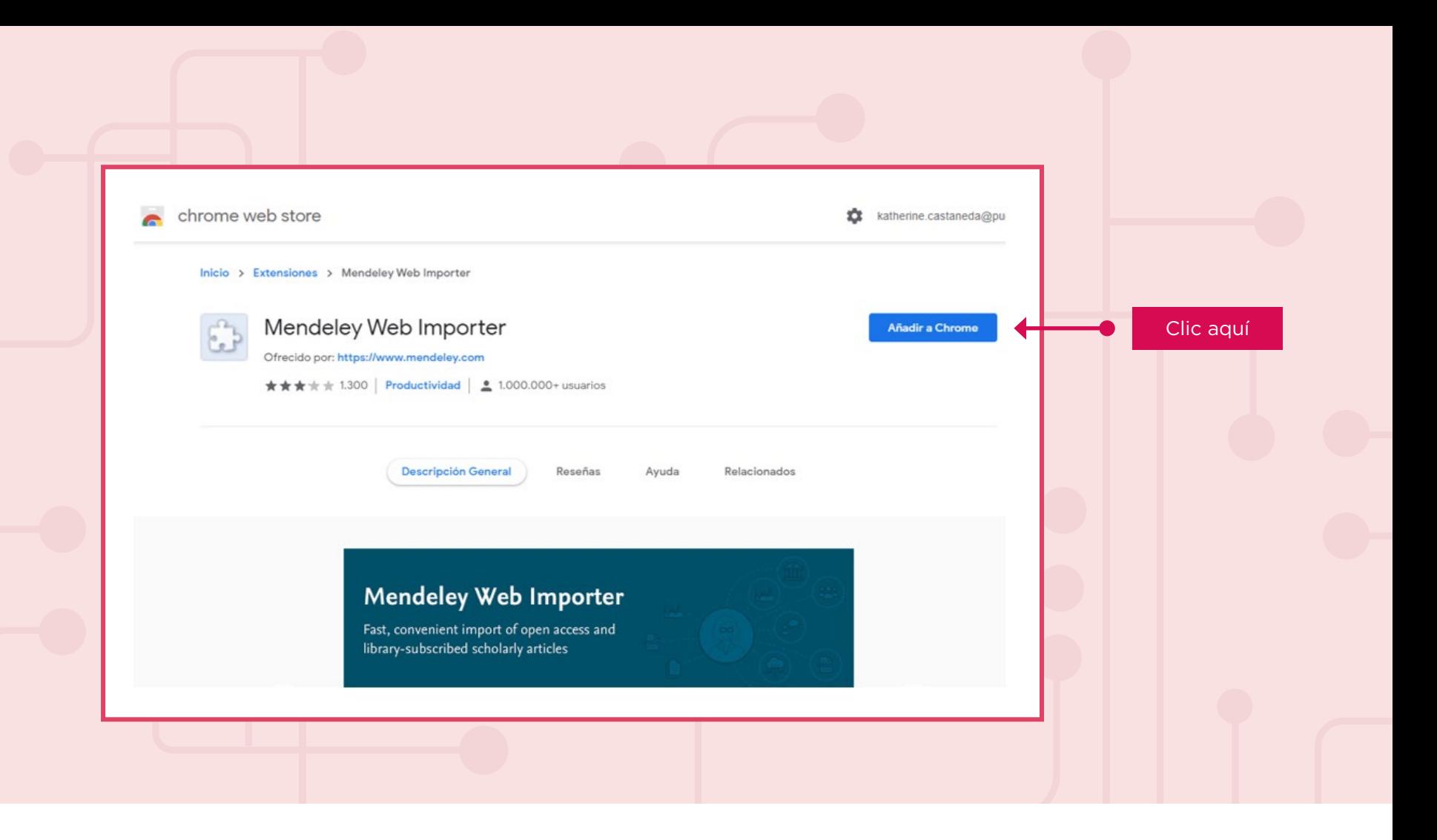

- Por ejemplo, ingresa a la página de ScienceDirect donde encontrarás una diversidad de investigaciones.
- Una vez seleccionado el artículo a importar, se abrirá una ventana para indicar en qué carpeta (si existiese) deseas guardar el registro o si lo quieres guardar en la biblioteca general.

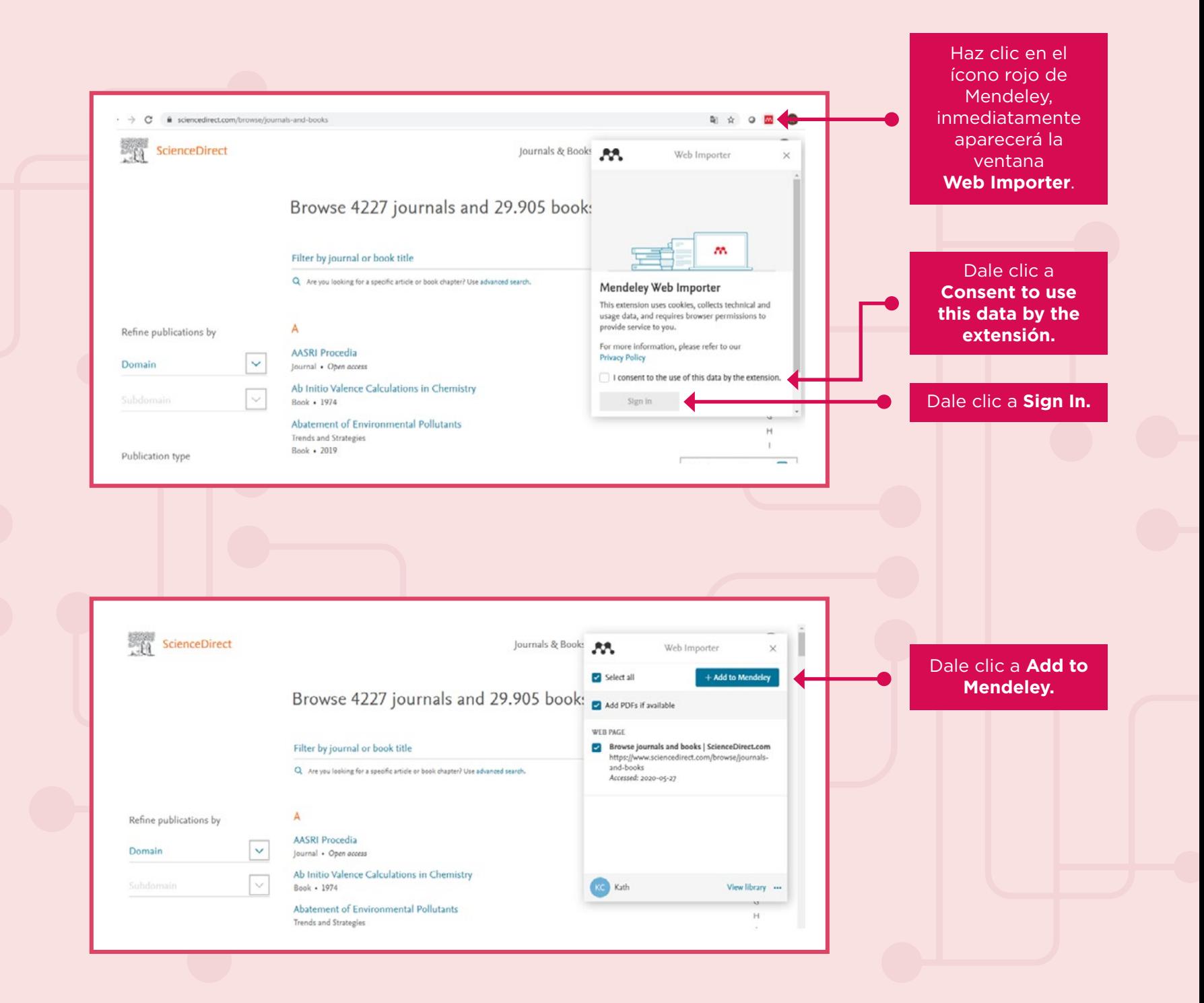

### **6. Permite comentar y resaltar los PDFS**

En versión escritorio:

- Selecciona un documento.
- Dale clic a **Note** y dirige el cursor hacia donde quieres hacer la anotación.

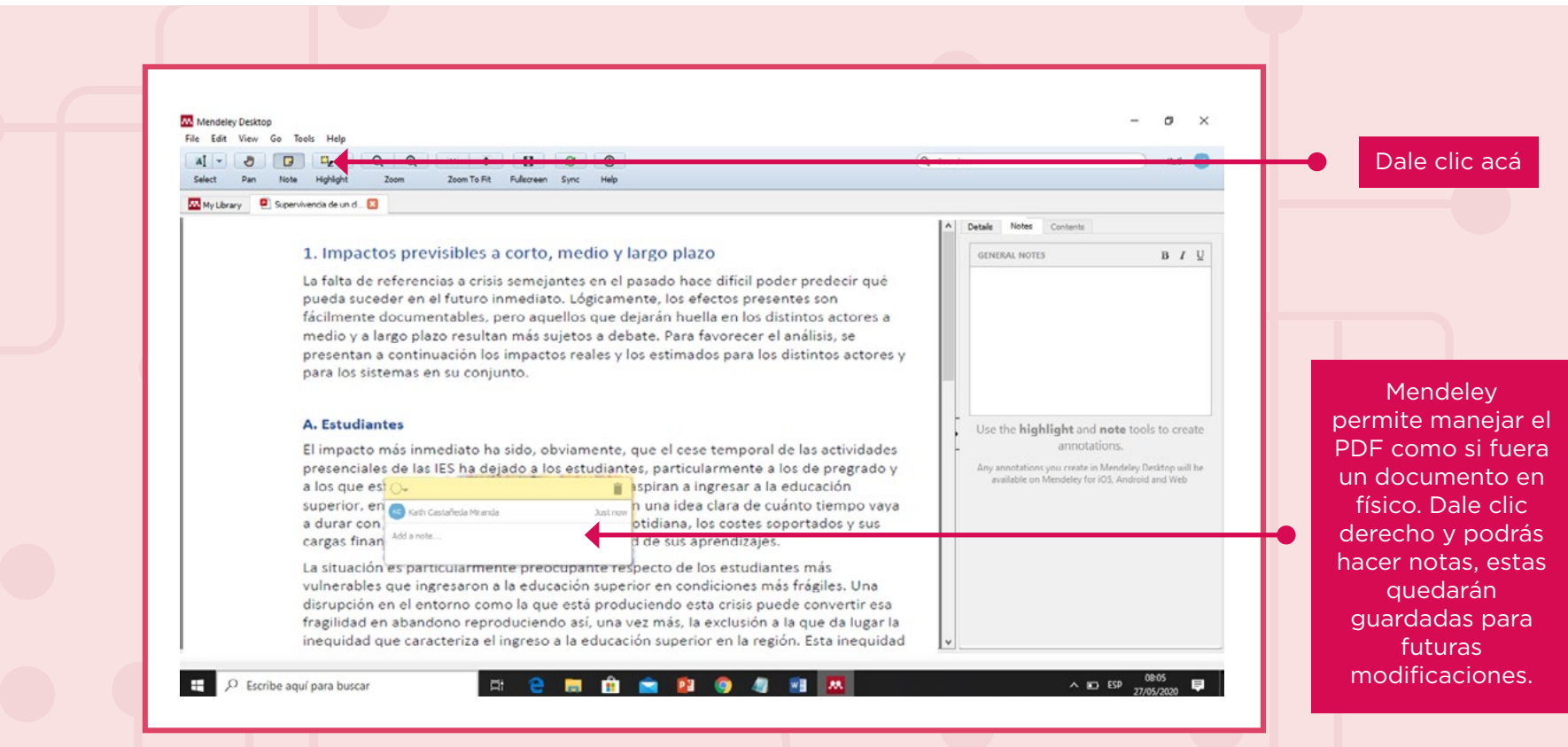

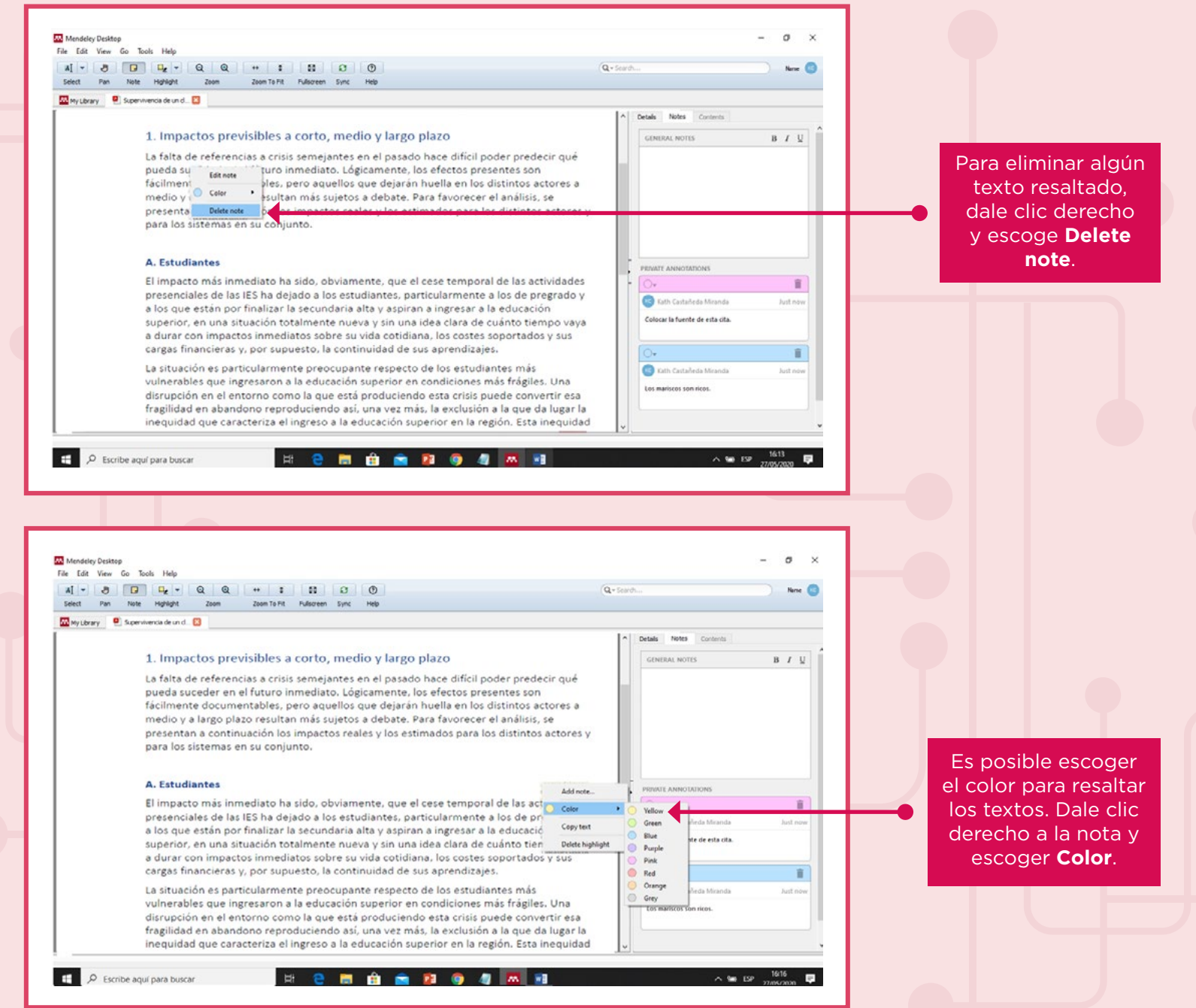

#### Mendeley Desktop  $\sigma$ File Edit View Go Tools Help  $A[-1, 3, 1]$  .  $B = [0, 1, 1]$  .  $C = [0, 1, 1]$  .  $D = [0, 1, 1]$  $Q - 5$ cards. Name<sub>10</sub> Select Pan Note Highlight Zoom To Fit Fullscreen Sync Help Zoom My Library **Q** Supervivencia de un d. ... Details Notes Contents 1. Impactos previsibles a corto, medio y largo plazo GENERAL NOTES  $B$   $I$   $U$ La falta de referencias a crisis semejantes en el pasado hace dificil poder predecir qué pueda suceder en el futuro inmediato. Lógicamente, los efectos presentes son fácilmente documentables, pero aquellos que dejarán huella en los distintos actores a medio y a largo plazo resultan más sujetos a debate. Para favorecer el análisis, se presentan a continuación los impactos reales y los estimados para los distintos actores y para los sistemas en su conjunto. Todas las A. Estudiantes PRIVATE ANNOTATIONS k. notas del El impacto más inmediato ha sido, obviamente, que el cese temporal de las actividades  $\circ$ 盲 PDF se presenciales de las IES ha dejado a los estudiantes, particularmente a los de pregrado y Kath Castañeda Miranda Justinos a los que están por finalizar la secundaria alta y aspiran a ingresar a la educación actualizan Colocar la fuente de esta cita. superior, en una situación totalmente nueva y sin una idea clara de cuánto tiempo vaya a durar con impactos inmediatos sobre su vida cotidiana, los costes soportados y sus en esta cargas financieras y, por supuesto, la continuidad de sus aprendizajes. ii. sección. La situación es particularmente preocupante respecto de los estudiantes más Cath Castañeda Miranda lust no vulnerables que ingresaron a la educación superior en condiciones más frágiles. Una Los mariscos son ricos. disrupción en el entorno como la que está produciendo esta crisis puede convertir esa fragilidad en abandono reproduciendo así, una vez más, la exclusión a la que da lugar la inequidad que caracteriza el ingreso a la educación superior en la región. Esta inequidad D Escribe aquí para buscar  $\mathbb{H}$ **2 8 8 8 9 4 5 8**  $\wedge$  90 ESP  $\blacksquare$

#### **7. Citar fácilmente un documento**

Para poder instalar el plugin de citas de Mendeley, **Tools** > **Install Ms Word Plugin**.

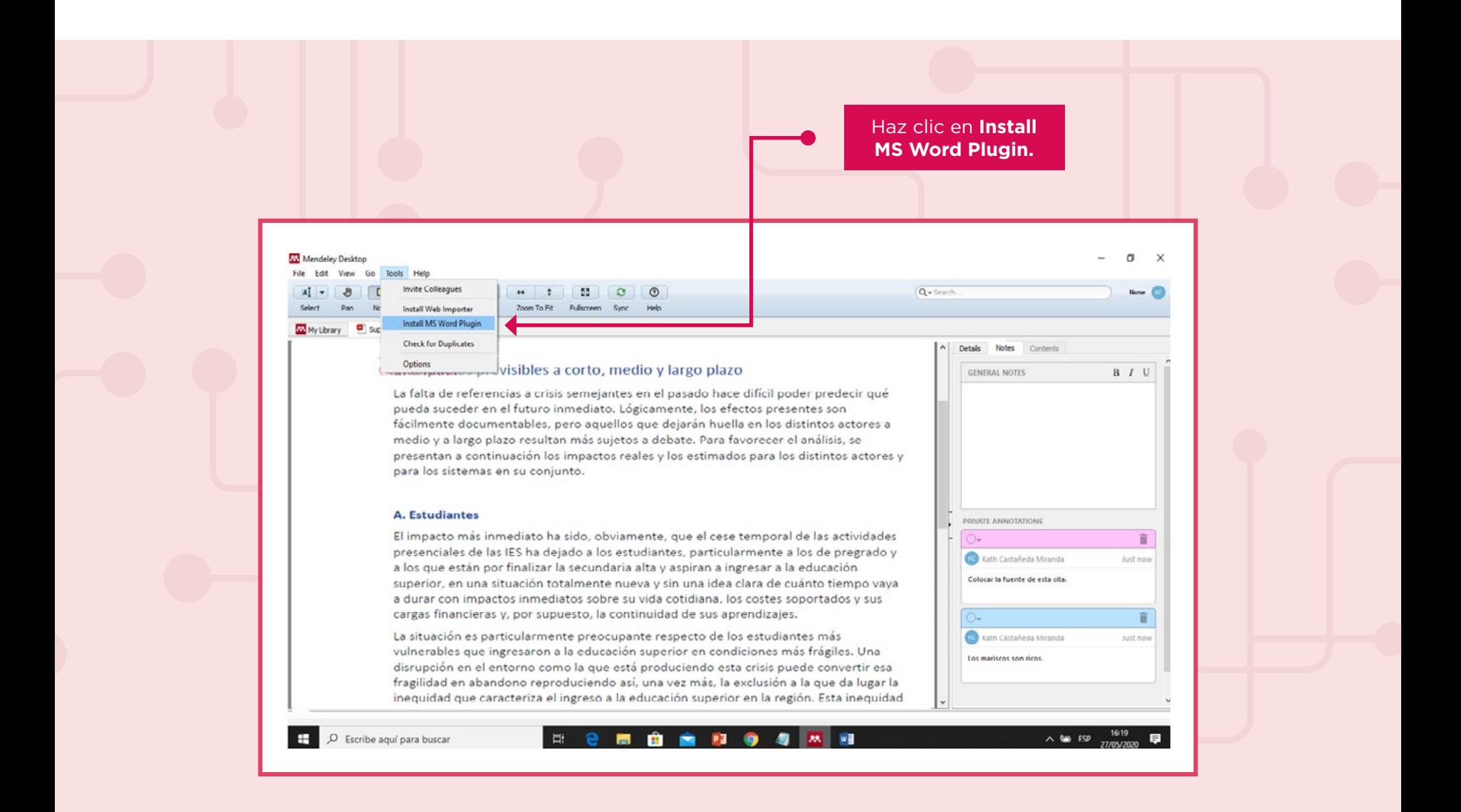

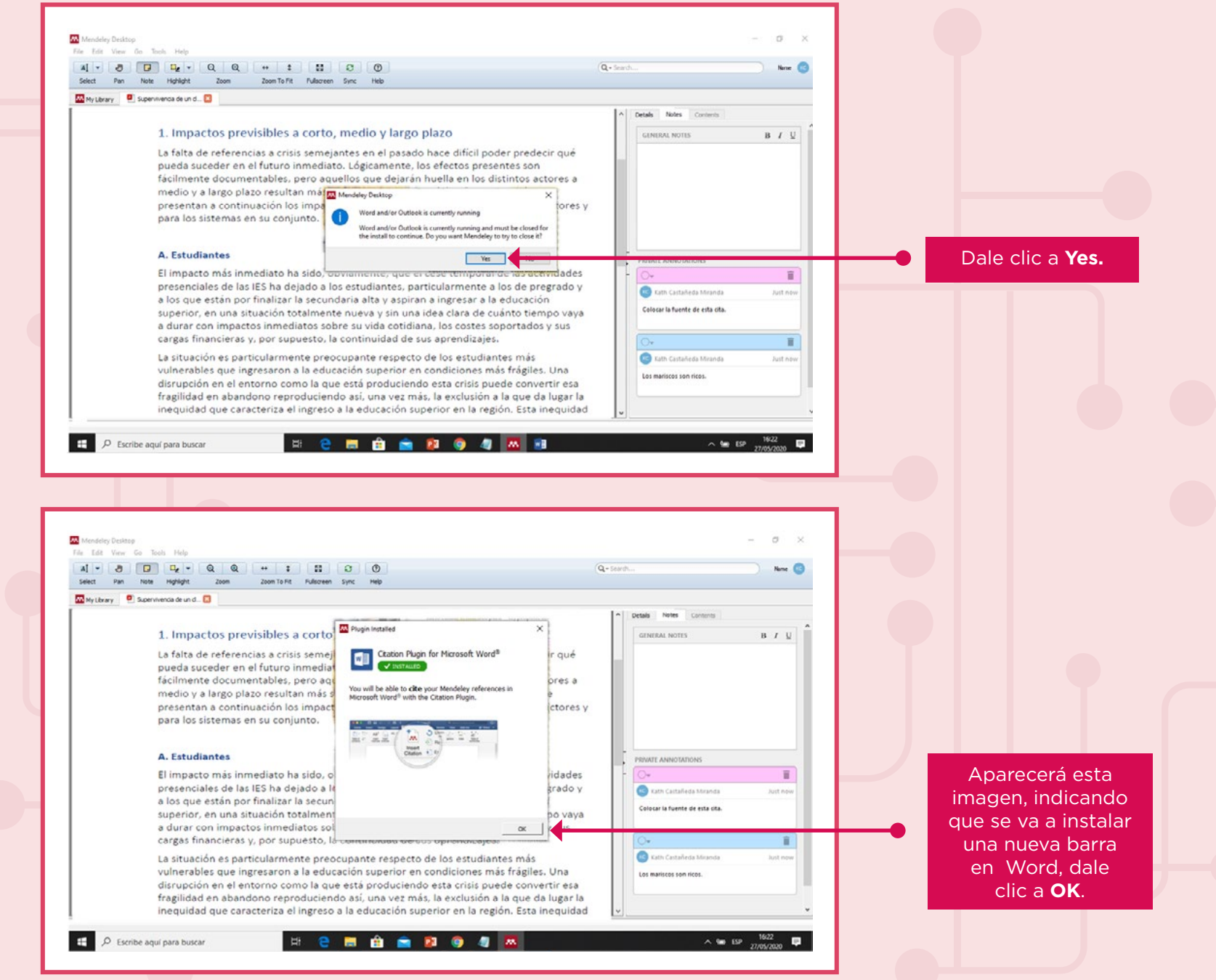

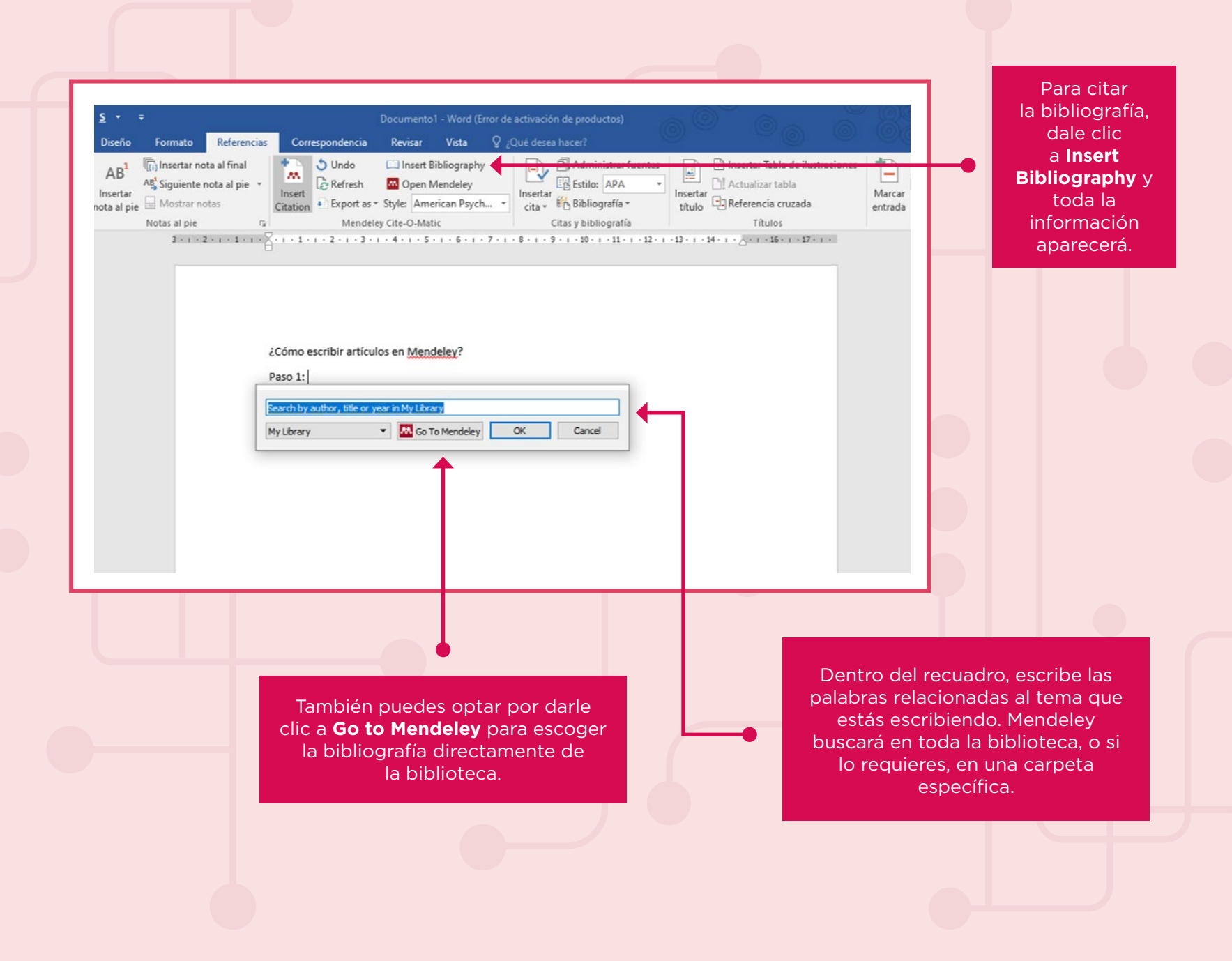

#### **8. Permite editar citas**

En todos los casos de edición de citas, dale clic a **Edit Citation**. Se desplegará una pestaña con los datos complementarios.

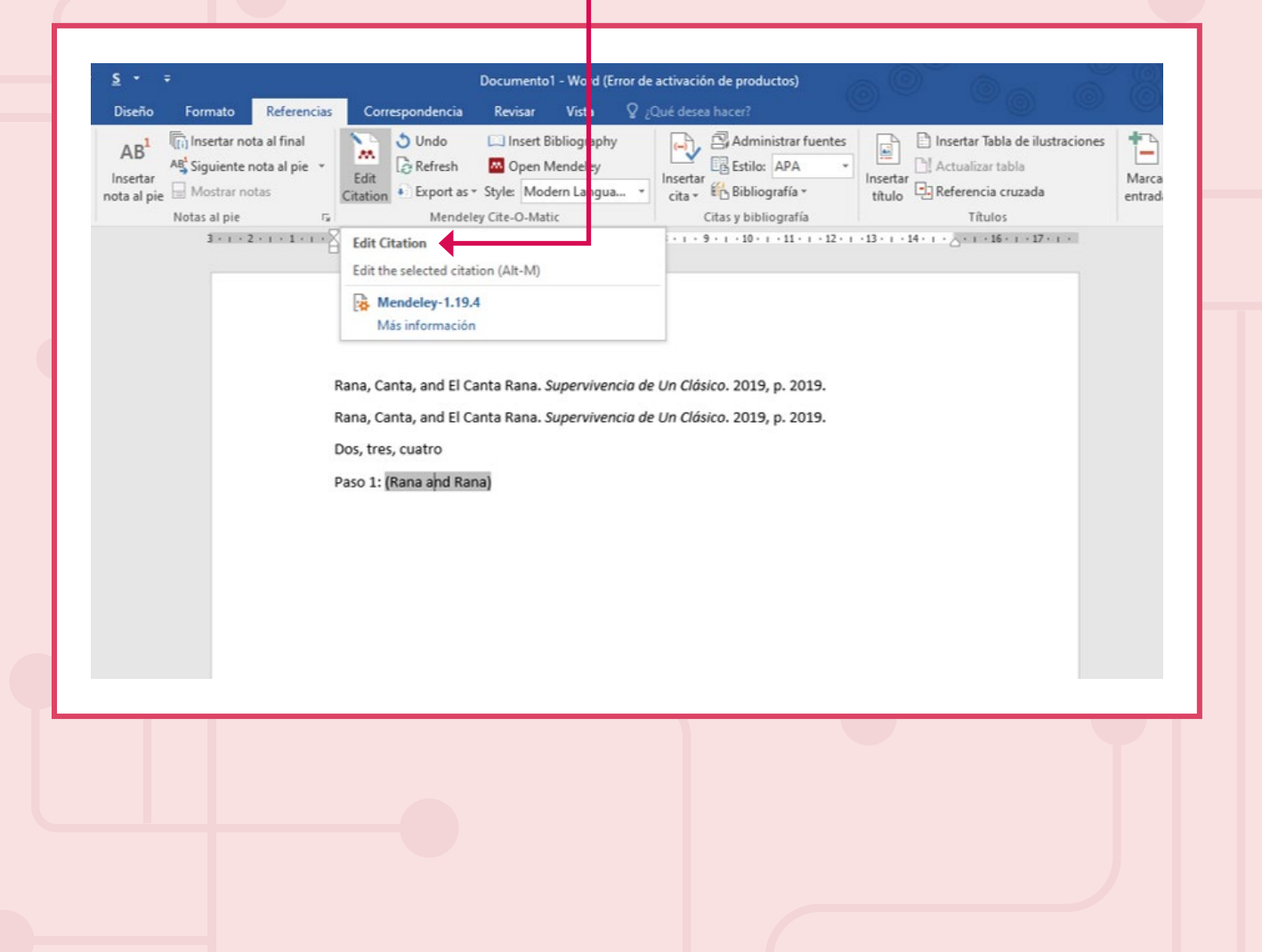

Selecciona todas las citas, ubica Referencias y haz clic en **Merge Citations**. Esto permitirá fusionar las citas en una.

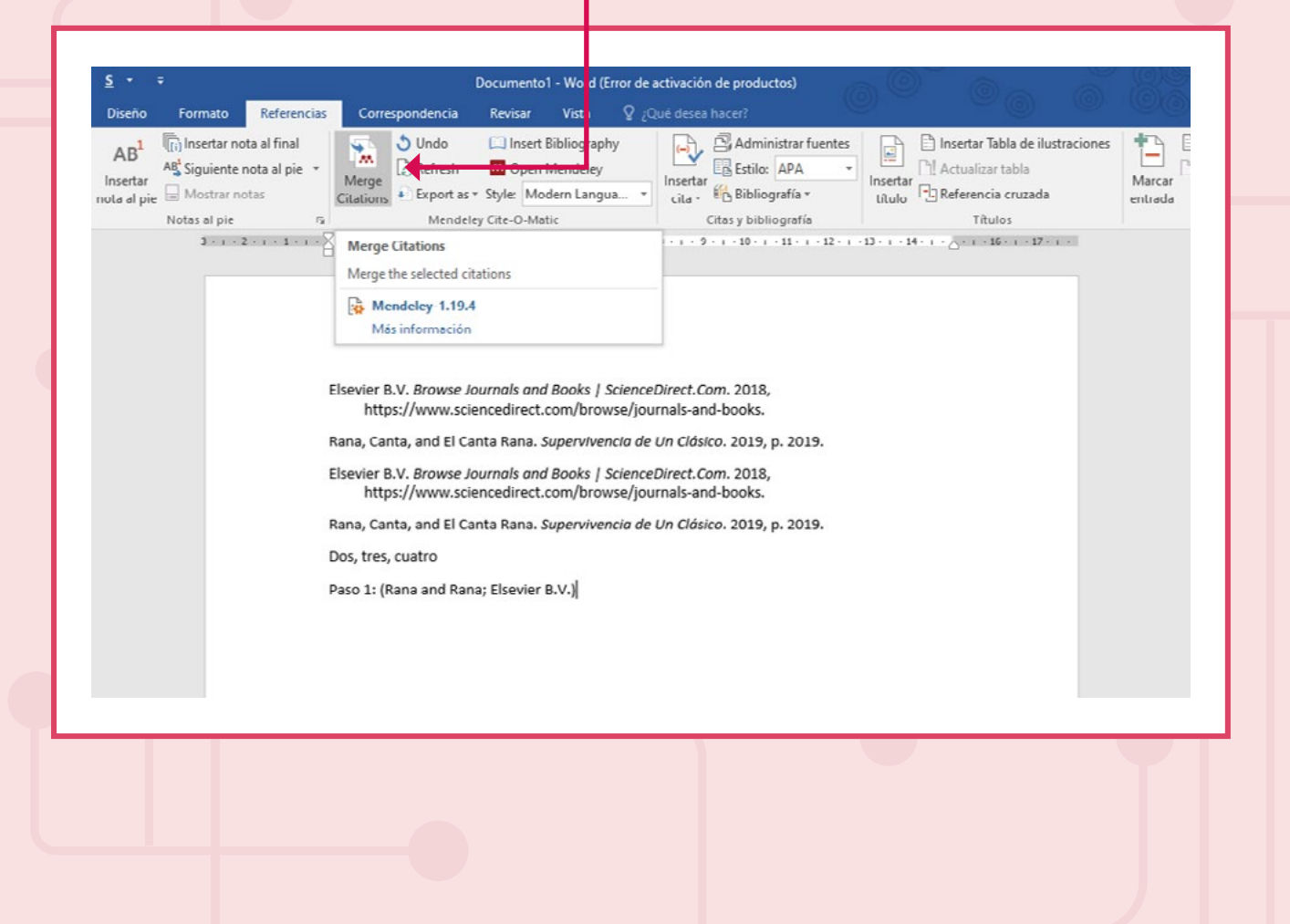

#### **9. Define estilos de cita**

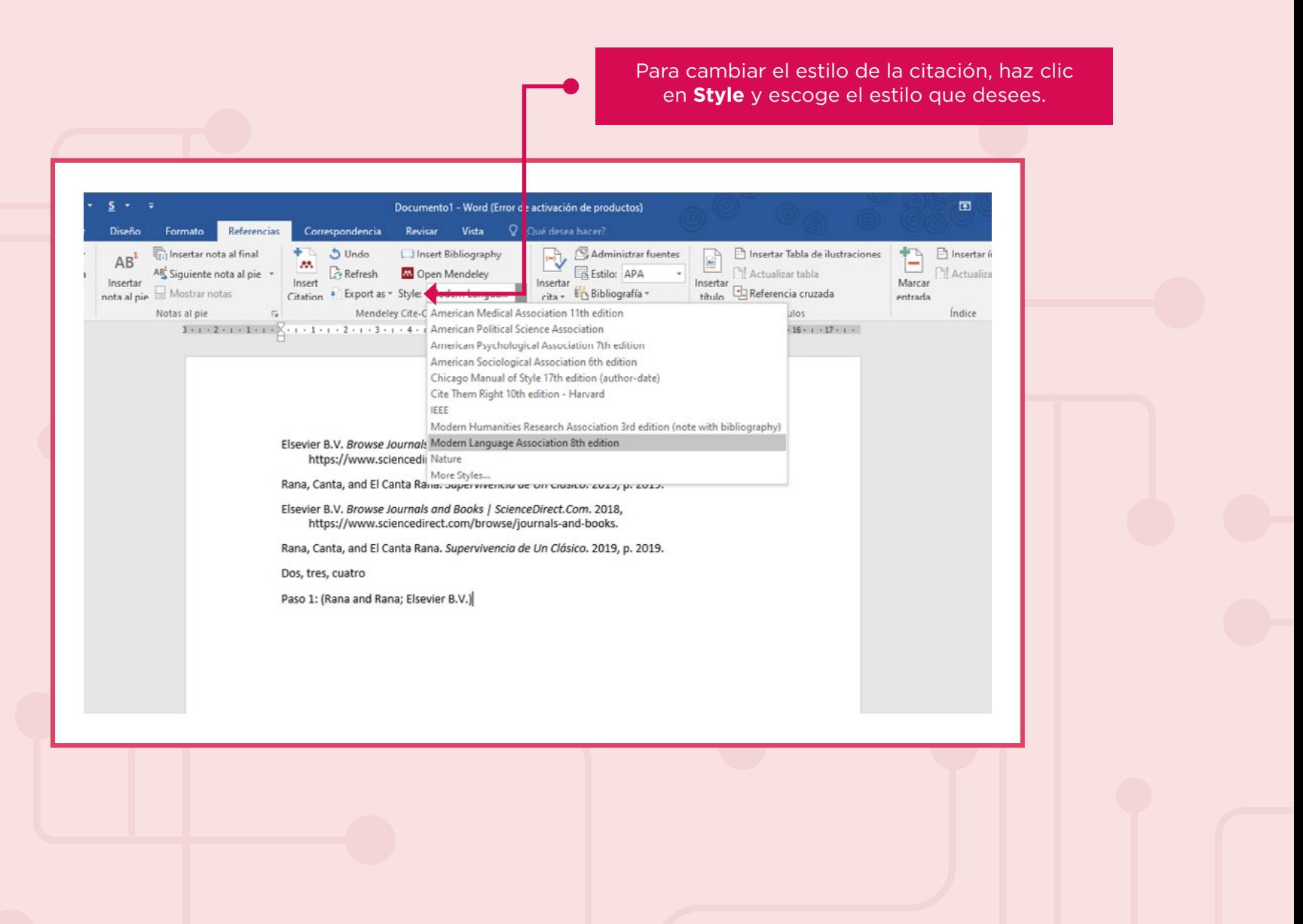

![](_page_30_Picture_0.jpeg)